## 本校校園行事曆專區公告申請操作手冊

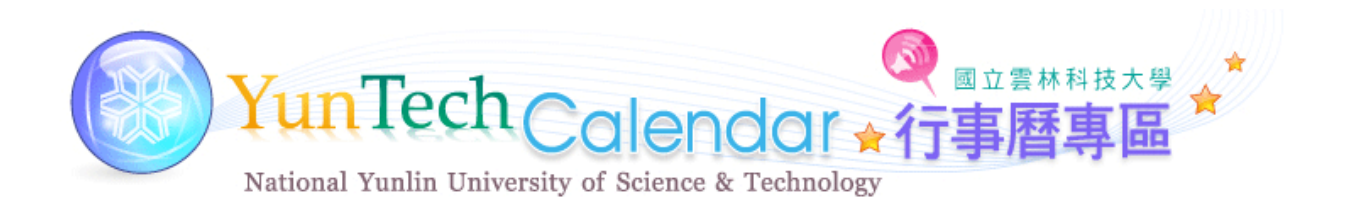

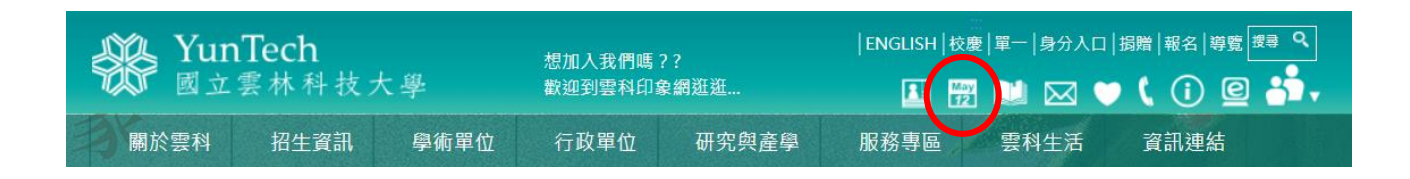

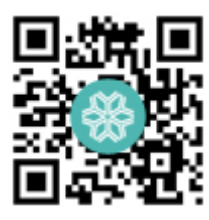

## 製作單位:秘書室

為使各單位及學生能迅速瞭解學校各單位舉辦之活動(含校外單位借用場 地),避免舉辦時間過度重疊,擬落實本校行事曆專區的功能。現整合本校單 一入口中整合文書系統、總務資訊系統及校園活動報名系統,您可依貴單位舉 辦活動的狀況選擇一種方式提出申請即可(詳細步驟詳 P2-5 頁)。

本校校園行事曆專區公告申請方式如下:

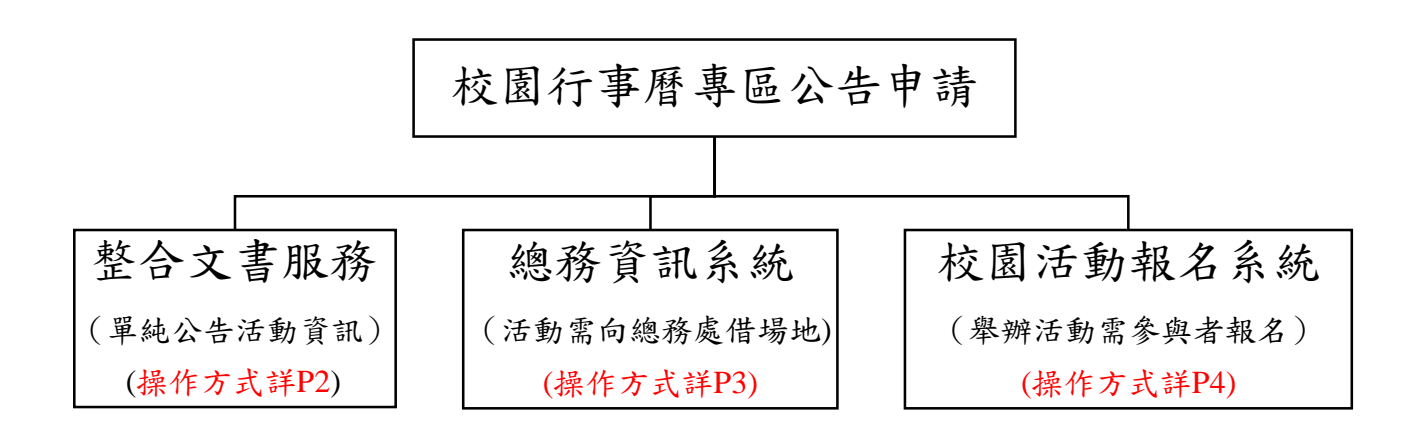

本校校園行事曆專區公告申請方式有三:

一、直接由 YunTech 活動行事曆申請表申請

(較適用不需向總務處借場地及於校園活動報名系統開活動者)

## **(**一**)**方法一

單一入口服務網/整合文書服務/新增表單/YunTech 活動行事曆申請表

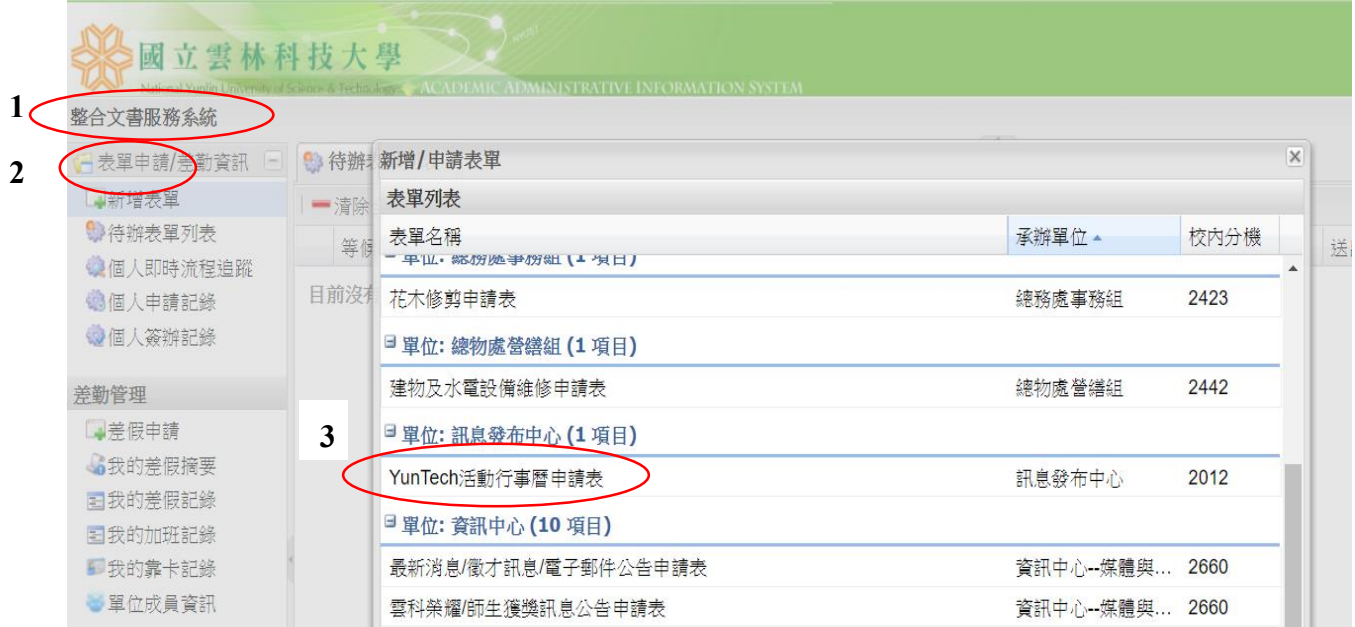

## **(**二**)**方法二

行事曆專區/單一入口服務網/整合文書服務/新增表單/YunTech 活動行事曆 申請表

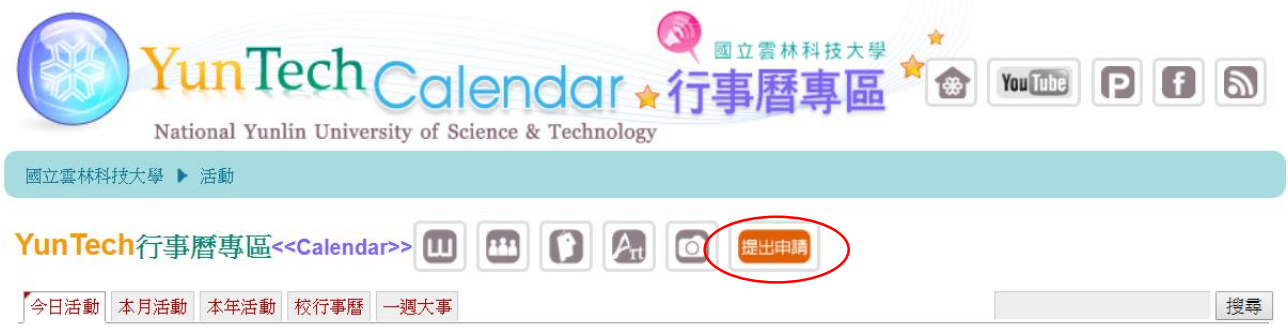

按該按鍵後,即跳至單一入口服務網,登入後即會跳至整合文書服務。

二、總務資訊系統申請時即可匯入資料

(較適用您的活動需要向總務處借場地者,但若您的活動亦需於校園活動報 名系統開活動者請擇一申請即可)

單一入口服務網/總務資訊系統/事務組/場地租借系統/填寫申請單

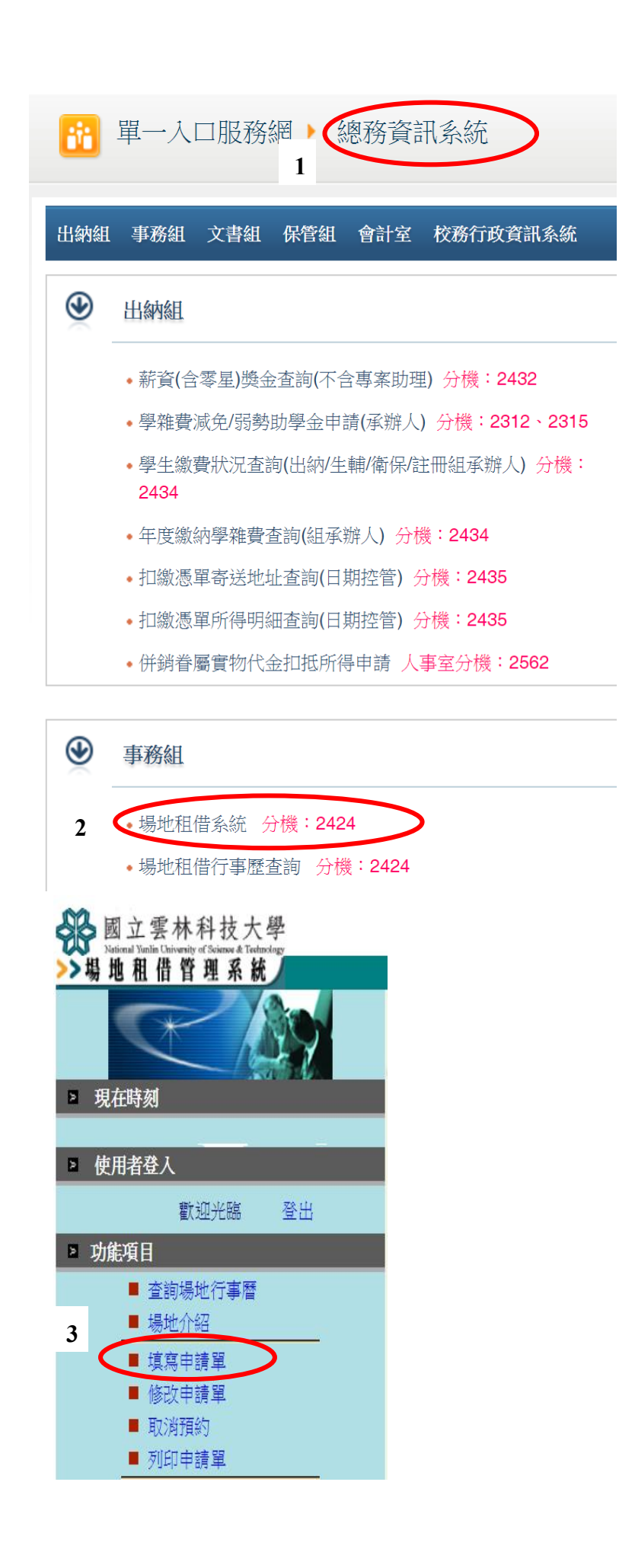

依原規定填寫該表件,請於公開**/**不公開**(**行事曆**)**欄中選"是";是否於校園報 名系統報名欄請依您實際狀況填寫,以避免重覆顯示。依此步驟,該活動資訊 即會匯入校園行事曆專區中。

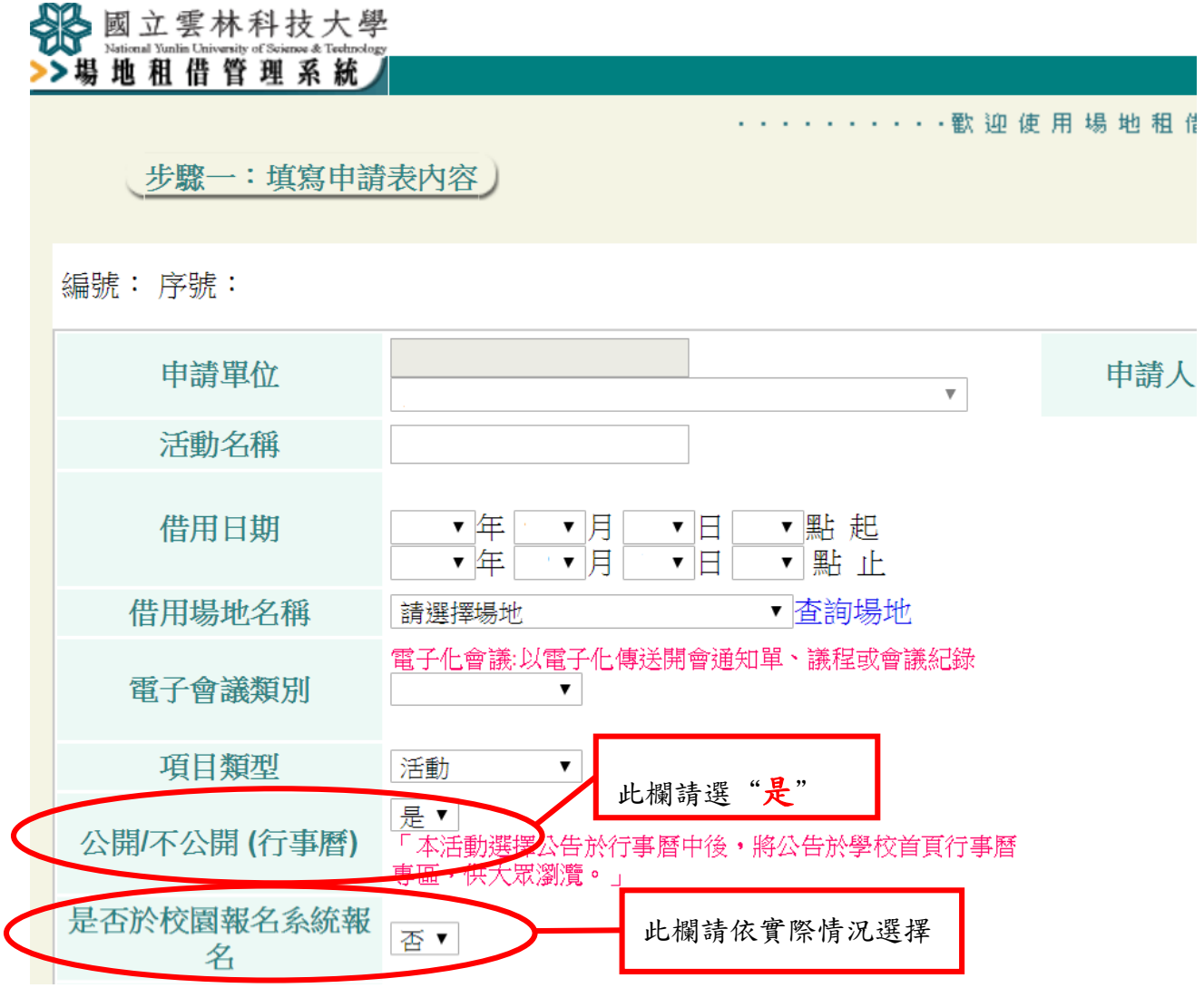

三、校園活動報名系統申請時即可匯入資料

(較適用您的活動僅需於校園活動報名系統開活動者)

單一入口服務網/校園活動報名系統/登入/活動管理

請依原規定建置資料,惟本次活動是否公開顯示一定要選活動公開。活動 建置後(按儲存後),回到活動管理的首頁,按下"公告至行事曆",即會出 現一個成功匯入行事曆的視窗,即表示你的活動已匯入於行事曆專區中。

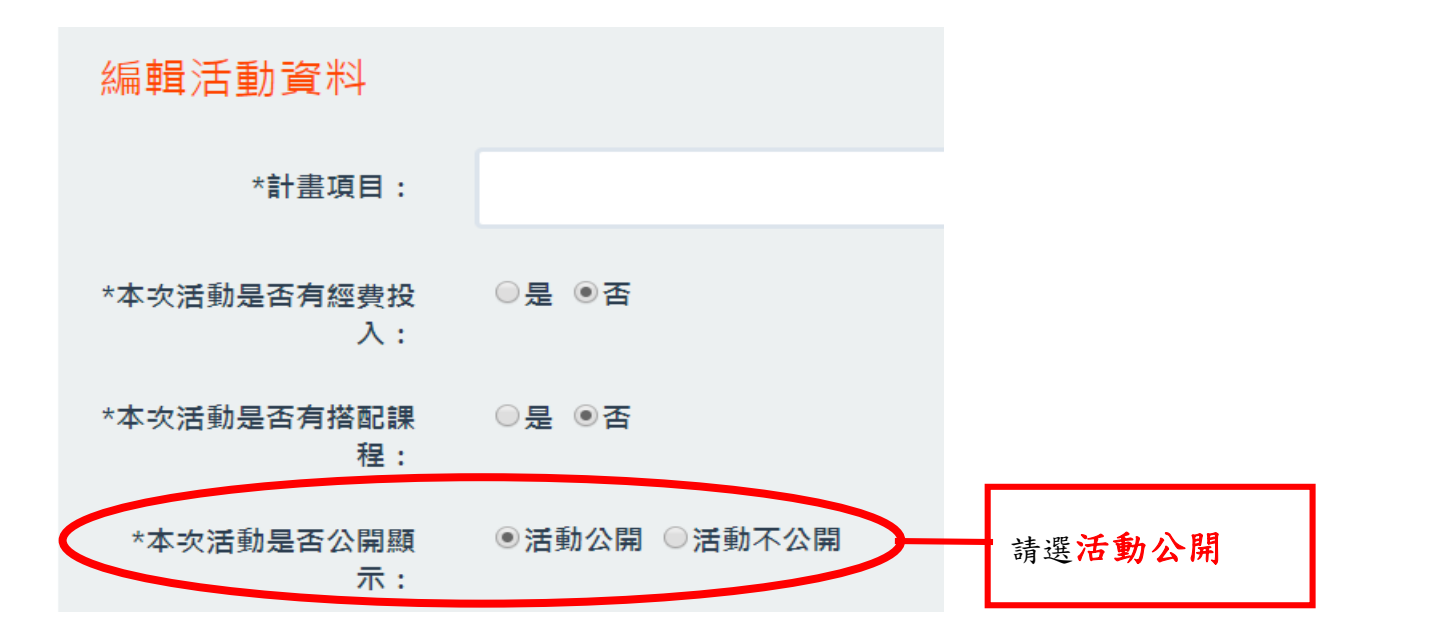

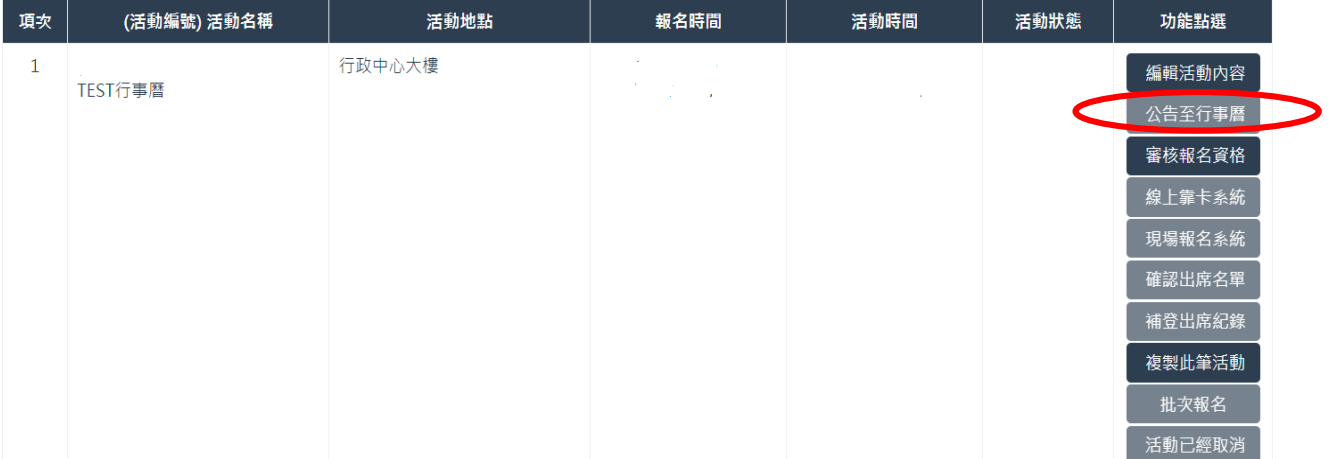